# **1 Photography**

Copyright © 2010-2016 Dr. Heinz Czapla, www.heinzczapla.de Alle Rechte vorbehalten. v3 17.8.2016, v2 4.3.2013, v1 16.7.2010

## **Inhaltsverzeichnis**

- 8 Workflow zur Bearbeitung von DNG-Dateien
- 8.1 Entwicklung, Konvertierung, Bearbeitung oder was?
- 8.2 Software zur Konvertierung und Bearbeitung von DNG-Dateien
- 8.2.1 Capture One Pro
- 8.2.2 Photoshop
- 8.3 Vorbereitungen
- 8.4 Schritte des Workflows
- 8.5 Literatur

#### **8 Workflow zur Bearbeitung von DNG-Dateien**

Wenn wir hier zwar nur von **DNG**-Dateien sprechen, so gelten unsere Ausführungen doch sinngemäß ebenso auch für alle anderen **Raw**-Dateiformate. Für weitere Erläuterungen der Unterschiede zwischen den Daten-Formaten für Bilddateien gibt das vorhergehende Kapitel einige Informationen.

In den neuesten Versionen einiger RAW-Konverter können auch **TIFF**- und **JPEG**-Dateien geöffnet werden. Der Weißabgleich kann dann nur relativ zum gegebenen Zustand verändert werden. Alle weiteren Bearbeitungsschritte sind so wie für DNG-Dateien. Ähnliches gilt für Farbe, Kontrast und anderes.

#### **8.1 Entwicklung, Konvertierung, Bearbeitung oder was?**

Im Zusammenhang mit Raw-Dateien wird auch von der Entwicklung der Daten/Dateien gesprochen. Der **Unterschied** zwischen *Entwicklung* und *Bearbeitung* ist schwer zu fassen. Sicherlich könnte die Sichtbarmachung der Sensordaten zur *Entwicklung* und ein Geradestellung des Horizontes zur *Bearbeitung* einer DNG-Datei gehören, obwohl beides im RAW-Konverter stattfindet.

Man könnte alle Arbeiten, die als Startpunkt eine DNG-Datei oder eine entsprechende andere Raw-Datei haben, die **Entwicklung** einer Bilddatei, alle anderen Arbeiten die **Bearbeitung** einer Bilddatei nennen. Anders gesagt, nur eine DNG-Datei (bzw. Raw-Datei) kann entwickelt werden, alle anderen Dateien (auch die oben erwähnten TIFF- und JPEG-Dateien) können nur bearbeitet werden. Trotzdem bleibt auch hier ein großer Graubereich. Erinnert sei an den Unterschied zwischen Obst und Gemüse. Dies liegt auch daran, weil die RAW-Konverter heute zusätzlich viele Aufgaben der konventionellen Bildbearbeitung übernommen haben.

**In unserer Terminologie** sehen wir den Begriff *Entwicklung* als krampfhaften und letztendlich misslungenen Analogieschluss zur analogen Fotografie. Wir verwenden stattdessen den Begriff **Konvertierung** für die bereits angesprochene erste Sichtbarmachung des DNG-Bildes im RAW-Konverter ohne äußeres Zutun des Benutzers und nur aufgrund der originären Kameradaten. Alle vom Anwender durchführbaren Tätigkeiten nennen wir *Bearbeitung*. Damit gehören nicht nur die Leistungen konventioneller Bildbearbeitungsprogramme sondern auch alle in einem RAW-Konverter möglichen Einflussnahmen auf das Bild zur Kategorie Bildbearbeitung. Wohl wissend, dass Bildbearbeitung auch Bildgestaltung sein kann, subsummieren wir hier doch beides der Einfachheit halber unter dem Begriff der Bildbearbeitung.

#### **8.2 Software zur Konvertierung und Bearbeitung von DNG-Dateien**

Zur Konvertierung einer DNG-Datei benötigt man einen sogenannten **RAW-Konverter**. Moderne RAW-Konverter erlauben auch eine mehr oder weniger aufwendige Bildbearbeitung. Eine noch weitergehende Bildbearbeitung kann dann in konventionellen **Bildbearbeitungsprogrammen** erfolgen.

Wir benutzen zwei Programme zur Konvertierung und Bildbearbeitung

- --- Capture One Pro 9 von Phase One (kurz: CO) und
- --- Photoshop CS6 von Adobe (kurz: PS)

Beide Programme verfolgen eine non-destruktive Strategie. Dies bedeutet, dass die originale DNG-Datei niemals verändert wird. Alle Bearbeitungsschritte werden in sogenannten Filial-Dokumenten abgelegt. Bei erneutem Aufruf der DNG-Datei werden die Anweisungen des Filial-Dokumentes automatisch auf die Datei angewendet. Hierdurch ist es auch nicht in jedem Falle erforderlich, eine bearbeitete DNG-Datei explizit abzuspeichern. Dies gilt zumindest, solange nicht ein Übergang auf ein nicht-kompatibles Bildbearbeitungsprogramm geplant ist oder der Bearbeitungsstand langfristig aufbewahrt werden soll (z.B. Druck oder Audio-Vision). Von einer bearbeiteten DNG-Datei können Kopien für weitere Bearbeitungen angefertigt werden. Wenn alle bearbeitbaren Werte auf die Voreinstellung zurückgesetzt werden, wird wieder der Originalzustand der Datei angezeigt.

Von beiden Programmen gibt es auch abgespeckte und preiswertere Versionen. Bei Phase One ist dies Capture One Express. Adobe bietet als eingeschränkte Versionen Photoshop Elements und Lightroom an. Aber warum mit dem Hämmerchen zufrieden sein, wenn man den Hammer haben kann.

## **8.2.1 Capture One Pro**

In Capture One Pro lassen sich die üblichen Bearbeitungsschritte komplett durchführen, wie z.B. Weißabgleich, Farbe, Kontrast und Schärfung. Auch Beschnitt, Geradestellen und Entfernen von Sensorflecken und anderer Dinge, die nicht ins Bild gehören, beherrscht das Programm ebenso. Es können auch TIFF- und JPEG-Dateien geöffnet werden.

Man kann das bearbeitete Bild als JPEG oder TIFF ausgeben. Eine Ausgabe auf Printer ist zwar ebenfalls möglich, wir benutzen zum Drucken aber aus Gewohnheit immer Photoshop.

Die Anzahl der unterstützten Kameramodelle ist in CO auf den High-Tech-Bereich eingeschränkt – und auch dort nicht komplett.

Capture One hat eine gedämpfte Farbigkeit, was zusammen mit der feinen Zeichnung den Bildern Wertigkeit verleiht.

Die Filial-Dateien werden in einem Sub-Directory desjenigen Directories eingerichtet, in dem die bearbeitete DNG-Datei steht. Nach Löschen dieses Sub-Directories stehen die Änderungen nicht mehr zur Verfügung und die DNG-Dateien sind wieder in jungfräulichem Zustand. Operationen wie Kopieren, Verschieben oder Löschen einzelner Dateien sind nur mit Capture One durchzuführen. Andernfalls ist das Ergebnis offen.

### **8.2.2 Photoshop**

Photoshop ist schon lange am Markt und in Sachen Bildbearbeitung das Maß der Dinge. Man sagt, dass kaum ein Benutzer mehr als 30% der Möglichkeiten je ausgenutzt hätte.

Photoshop ist ein historisch gewachsenes Programm, was man ihm auch anmerkt. Für viele Bearbeitungen gibt es mehr als eine Möglichkeit – und die erreichbare Qualität ist durchaus unterschiedlich. In dieser Weise fordert Abwärtskompatibilität ihren Preis. Der Einstieg für den Anfänger wird dadurch nicht leichter.

Photoshop, so wie wir es benutzen, besteht eigentlich aus drei solitären Programmen, die ohne besonderes Zutun des Users interagieren. Dies sind

- --- Bridge, ein Browser und Datenverwaltungsprogramm
- --- ACR (Adobe Camera Raw), ein Raw-Konverter mit Bildbearbeitungsfunktionen; es können auch TIFF- und JPEG-Dateien geöffnet werden
- --- Photoshop im eigentlichen Sinne, ein konventionelles Bildbearbeitungsprogramm mit unendlichen Facetten, mit Ausgabemöglichkeit auf Drucker

Die Bildbearbeitungsfunktionen von ACR und Photoshop überschneiden sich teilweise. Aus den erwähnten historischen Gründen kann ACR mittlerweile vieles, was auch in Photoshop möglich ist. Dazu gehören die üblichen Bearbeitungsschritte und auch die Entfernung von Sensorflecken und anderen Schändlichkeiten. Zur Ausgabe als JPEG, TIFF oder PSD und zum Drucken muss immer über Photoshop gegangen werden, damit die korrekten ICC-Profile verwendet werden.

Qualitätsmäßig ist ACR dem RAW-Konverter Capture One etwas unterlegen. ACR hat eine eher bunte Farbigkeit und löst feine Details nicht so gut auf. Aber auch ACR erreicht in jedem Falle hervorragende Ergebnisse. ACR in der Version CS6 hat da noch nachgelegt. Im Übrigen ist alles eine Frage der Anwendung und des Gefallens.

Die Filial-Dateien werden wahlweise in dem Directory mit den bearbeiteten DNG-Dateien oder in einem separaten, zentralen Directory aufbewahrt. Wenn zusammen mit den DNG-Dateien aufbewahrt wird, kann der Explorer für Datei-Operationen benutzt werden (empfehlenswert). Andernfalls ist strikt Photoshop zu benutzen, wobei Unsicherheit bei der Datensicherung und Wiederherstellung herrscht.

## **8.3 Vorbereitungen**

Wir gehen davon aus, dass die DNG-Daten von der Speicherkarte auf den Rechner eingelesen und auf einer Festplatte in einem **Archiv-Ordner** abgelegt sind. Die Dateien wurden sinnvoll benannt (z.B. nummeriert) und in Sub-Directories gespeichert. Zu Details wird auf das nachfolgende Kapitel verwiesen.

Die **Original-Dateien** wurden umkopiert und stehen nun als **Arbeitskopien** in einem anderen Directory – am besten auf einer anderen Festplatte – zur Verfügung. Dies und die Vorteile eines RAID-Systems werden ebenfalls im nachfolgenden Kapitel diskutiert. Außerdem wurden die Original-Dateien und die Arbeitskopien auf getrennten Datenträgern und am besten jeweils zweifach **gesichert**.

Die Speicherkarten könnten jetzt eigentlich – wenn man die Nerven dazu hat - gelöscht und einer weiteren Verwendung zugeführt werden.

Wenn wir bei der Bildbearbeitung zwischenzeitlich Zustände auf einer Datei speichern, so nennen wir diese Datei eine **Zwischendatei**. Die Ergebnisse der Bildbearbeitung speichern wir in einer **Ergebnisdatei**. Zwischendateien können gewöhnlich nach der Bearbeitung gelöscht werden, Ergebnisdateien werden langfristig gesichert.

Nicht alles muss gespeichert werden. Vieles ist über die Filialdokumente automatisch verfügbar, manches andere kann leicht neu erzeugt werden.

### **8.4 Schritte des Workflows**

Unser Workflow ist um Photoshop gestrickt. Dies unter anderem auch, weil Capture One bei Anzeige und Veränderung der Metadaten schwächelt. Schließlich gehen wir zum Drucken – wie schon erwähnt – sowieso auf Photoshop.

Je nach Anwendungsfall kann man den Workflow vollständig in Photoshop organisieren, oder man wendet eine hybride Methode an. Dabei startet man in Photoshop, geht nach Capture One und dann zurück nach Photoshop.

In jedem Fall ist es ein guter Weg, (1) zuerst in Bridge zu bewerten, die Metadaten zu vervollständigen und eventuell Stichworte zu vergeben, (2) dann im RAW-Konverter zu bearbeiten, (3) in Photoshop (im eigentlichen Sinne) die Bearbeitung zu vervollständigen und dort schließlich z.B. zu drucken.

#### **Vollständiger Workflow in Photoshop:**

#### **Bridge**  $\implies$  **ACR**  $\implies$  **PS**  $\implies$  **Bridge**

- mit Bridge: Metadaten, Farbmarkierung, Sterne, Stichworte
	- ACR: Konvertierung und Bearbeitung
		- PS: Weitere Bearbeitung, z.B. auch Druckvorbereitung und Drucken
		- Bridge: Löschen von nicht mehr benötigten Zwischen dateien, Aktualisierung der Farbmarkierungen für die Ergebnisdateien

#### **Hybride Methode:**

#### **Bridge**  $\implies$  **Capture One**  $\implies$  **PS**  $\implies$  **Bridge**

mit Bridge: Metadaten, Farbmarkierung, Sterne, Stichworte **Capture**  One: Konvertierung und Bearbeitung, Übergabe-Datei! PS: Weitere Bearbeitung der Übergabe-Datei, z.B. auch Druckvorbereitung und Drucken Bridge: Löschen von nicht mehr benötigten Zwischen dateien, Aktualisierung der Farbmarkierungen für die Ergebnisdateien

Bei der Entscheidung, was alles im RAW-Konverter (also ACR oder Capture One) und was in Photoshop (im eigentlichen Sinne) bearbeitet werden soll, ist zu bedenken, dass durch die Ebenen-Technik in Photoshop einfach zu früheren Bearbeitungsschritten zurückgekehrt werden kann, während die im RAW-Konverter gemachten Bearbeitungen praktisch manifest sind, sobald man den RAW-Konverter verlassen hat und zu Photoshop gewechselt ist. Umgekehrt stehen im RAW-Konverter gemachte Bearbeitungen implizit immer für spätere weitere Bearbeitungen im Raw-Konverter zur Verfügung, ohne Zwischendateien speichern zu müssen.

Wir arbeiten immer im Farbraum Adobe RGB und mit 16bit Farbtiefe. Eine Änderung dieser Werte kommt erst – falls gewünscht – direkt vor dem Schärfen als vorletzter Schritt.

Damit ist schon erwähnt, dass die Reihenfolge der Bearbeitungsschritte nicht beliebig ist. Das hat zum Teil logische Gründe, zum Teil technische.

Zum Beispiel macht es wenig Sinn, die Farbwerte einzustellen, wenn nicht zuvor ein Weißabgleich stattgefunden hat. Schlussfolgerung: Der Weißabgleich ist die allererste Handlung bei der Bildbearbeitung.

Die Schärfung (in Photoshop *Unscharf Maskieren*) ist vereinfacht gesagt die Erhöhung des Kontrastes entlang einer Kontur. Es macht daher umgekehrt wenig Sinn zu schärfen, solange nicht z.B. die endgültige Zahl der Pixel für die Ausgabe festgelegt und berechnet ist. Schlussfolgerung: Schärfen ist immer der allerletzte Schritt der Bildbearbeitung.

Alles andere spielt sich dazwischen in sinnvoller Reihenfolge ab. Man sollte seinen Workflow immer mal wieder kritisch prüfen. Manchmal stellen sich Abläufe ein, die bei näherem Hinsehen doch nur suboptimal sind.

Photoshop und Capture One ermöglichen die Bearbeitung von mehreren DNG-Dateien in einem Durchgang. Darauf wird hier jedoch nicht weiter eingegangen.

Photoshop und Capture One erlauben beide die Vergabe von Sternen und Farben. Da Photoshop nur 5 Farben kennt, Capture One dagegen 8, ist es noch nachvollziehbar, dass die Farbmarkierungen beider Programme nicht kompatibel sind. Warum aber die jeweils maximal vergebbaren 5 Sterne nicht kompatibel sind, ist eine offen Frage und nichts als ein Ärgernis.

Wenn man mit Photoshop oder seinen Abkömmlingen – also Photoshop Elements und Lightroom – arbeitet, sind die Plug-Ins der Nik-Software überlegenswert. Insbesondere haben sich in unserem Workflow die Plug-Ins Dfine für das Entrauschen, Viveza für die örtlich begrenzte Bildbearbeitung und Sharpener für die vom Ausgabemedium abhängige Schärfung bewährt. Aber auch die anderen Plug-Ins sind in ihren Bereichen eine Hilfe, auf die man nur ungern verzichtet, wenn man sie erst einmal kennengelernt hat.

## **So machen wir es: Vollständiger Workflow in Photoshop**

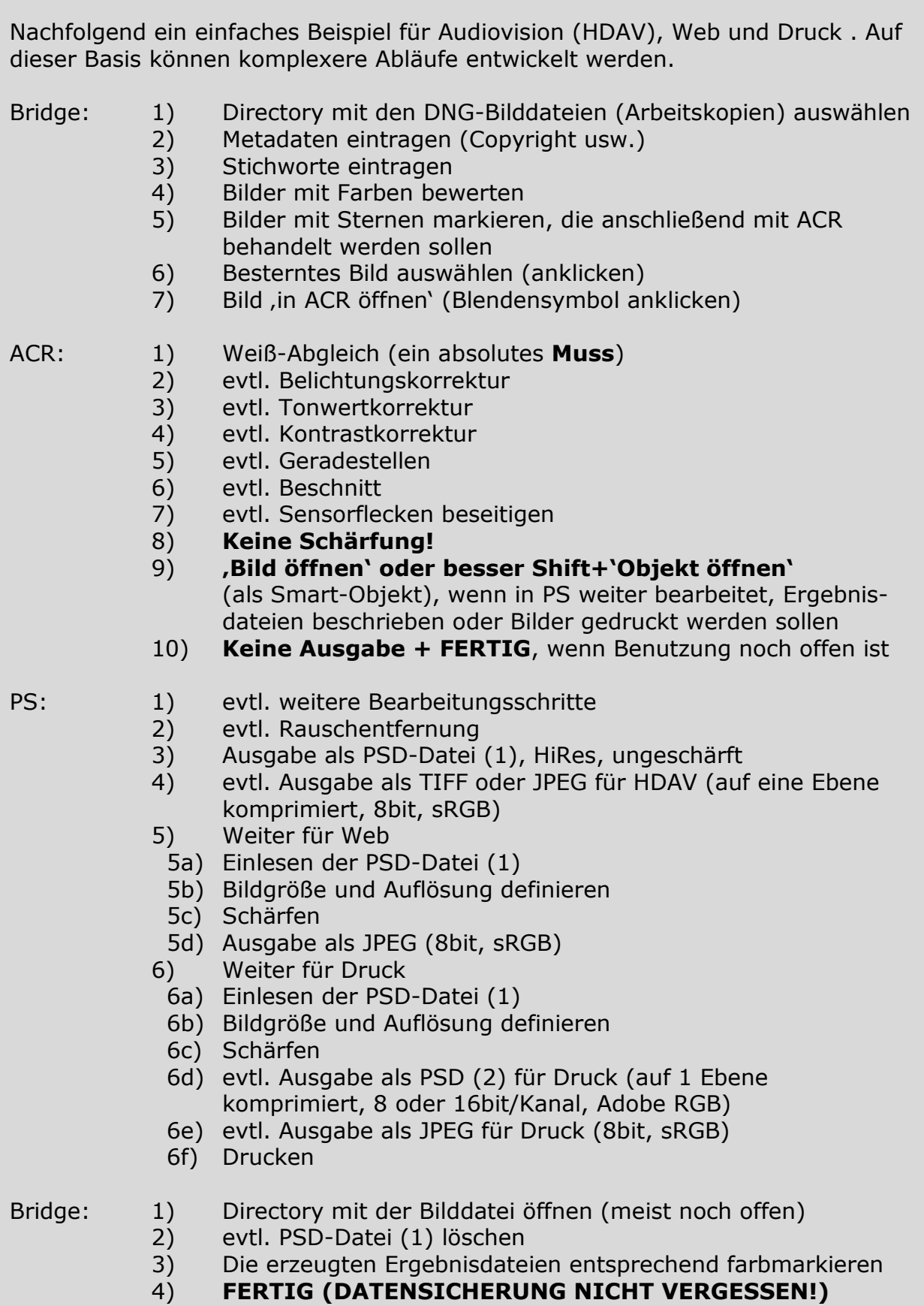

#### **So machen wir es: Hybrider Workflow Photoshop / Capture One**

Das einfache Beispiel für Audiovision (HDAV), Web und Druck von zuvor, jetzt adaptiert auf den hybriden Workflow. Auf dieser Basis können ebenfalls auch komplexere Abläufe entwickelt werden.

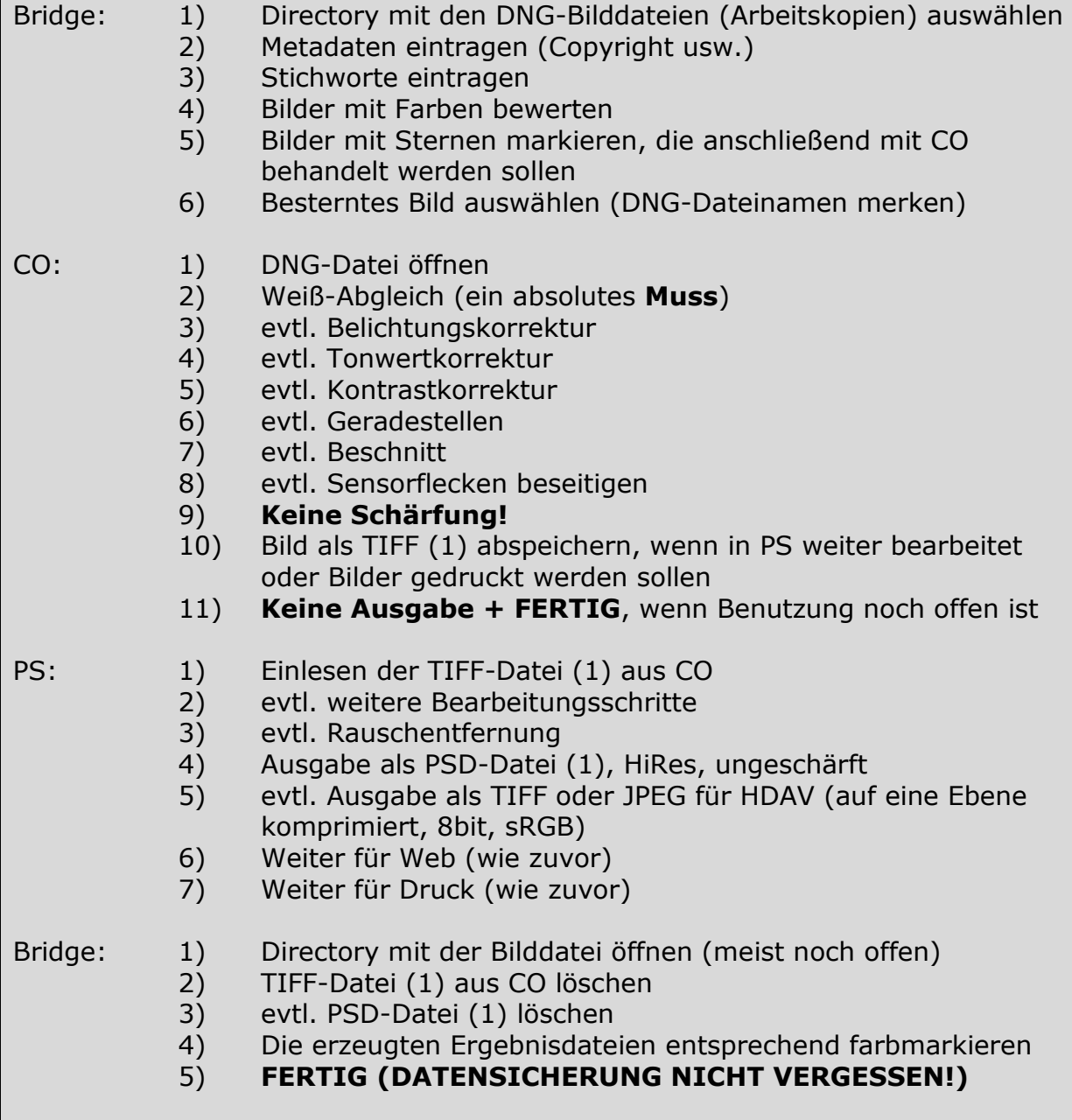

## **8.5 Literatur**

- [1] Steinmüller, Bettina, Steinmüller, Uwe: Die digitale Dunkelkammer. dpunkt- Verlag, Heidelberg, 2007
- [2] Verwenden von Adobe Photoshop CS4. Adobe Systems Incorporated, Part Number 91000989 (10/2008), in weiten Bereichen auch anwendbar für neuere Photoshop-Versionen
- [3] Brück, Siegfried: Digitale Bildbearbeitung Vol. 002. Leica Akademie, Solms-Oberbiel, Hofgut Altenberg, 04.12.-06.12.2009
- [4] Capture One 9 Pro, Benutzerhandbuch. Phase One A/S, 2015
- [5] Mühlke, Sibylle: Adobe Photoshop CS6 und CC. Das umfassende Handbuch. Edition Page, Rheinwerk Verlag, Bonn, 2016

Copyright © 2010-2016 Dr. Heinz Czapla. All rights reserved, use at own risk. www.heinzczapla.de